# Law Vate

# **PV-NB10W**

## - podręcznik użytkownika

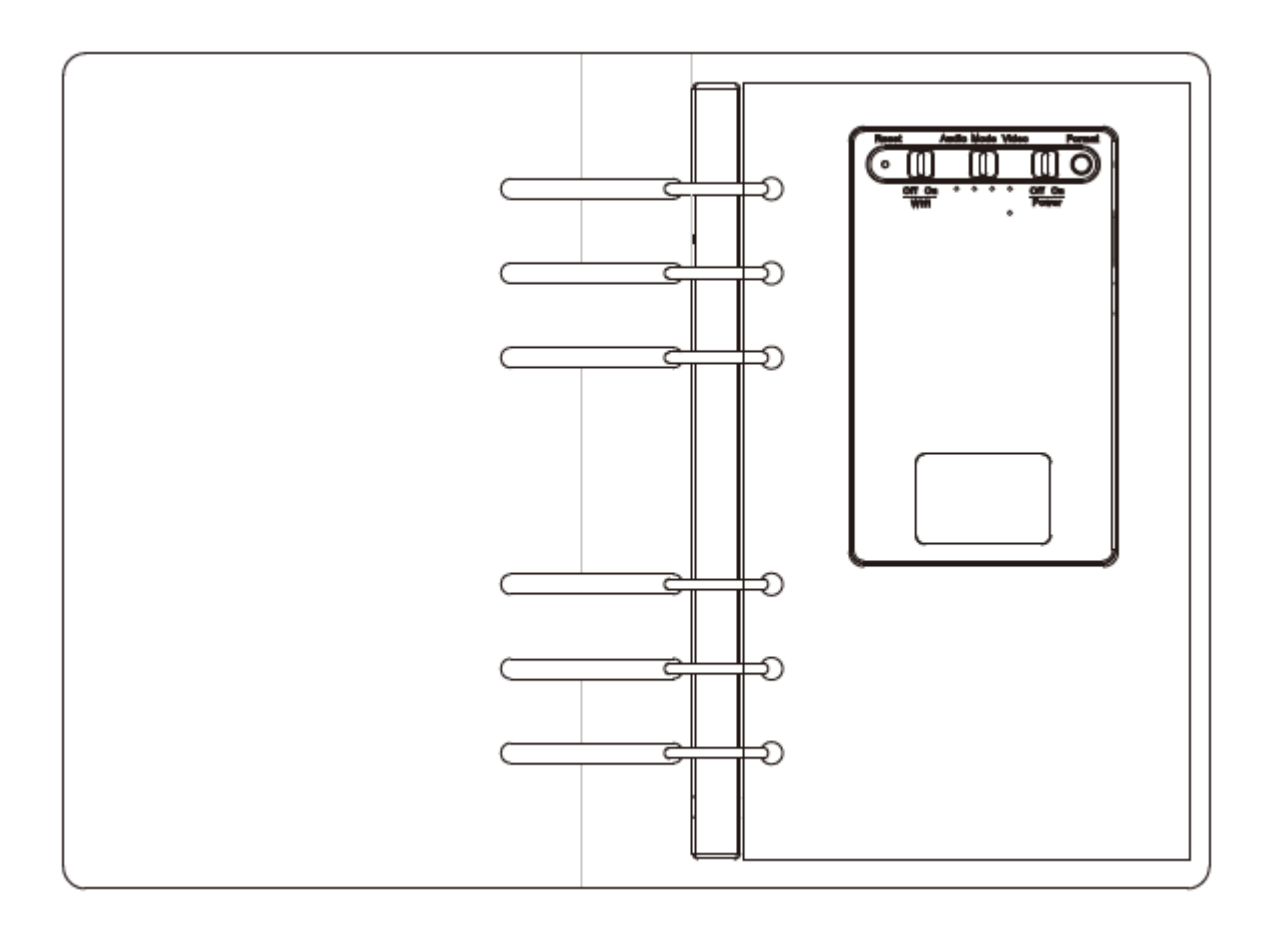

## **1.Opis części urządzenia**

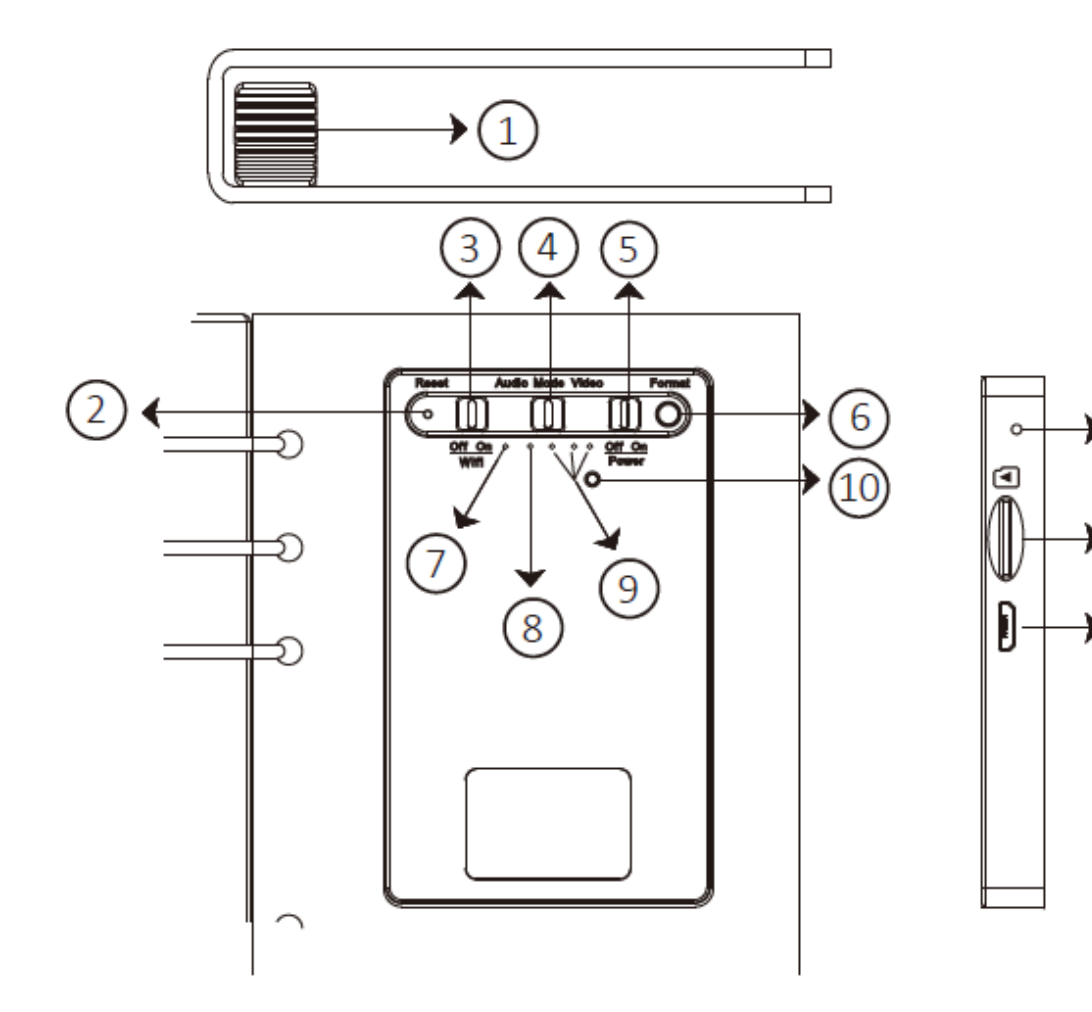

- 1. Obiektyw kamery
- 2. Przycisk reset
- 3. Włączanie/wyłączanie Wi-Fi
- 4. Przełącznik trybu nagrywania (Audio/Wideo)
- 5. Przycisk włączania
- 6. Włączanie/wyłączanie diod LED/Formatowanie karty pamięci
- 7. Czerwona dioda LED rejestracja
- 8. Pomarańczowa dioda LED Wi-Fi
- 9. Niebieska dioda LED Zasilanie/ładowanie
- 10. Przycisk ustawień domyślnych
- 11. Mikrofon
- 12. Slot kart pamięci
- 13. Port USB

## **2.Elementy zestawu**

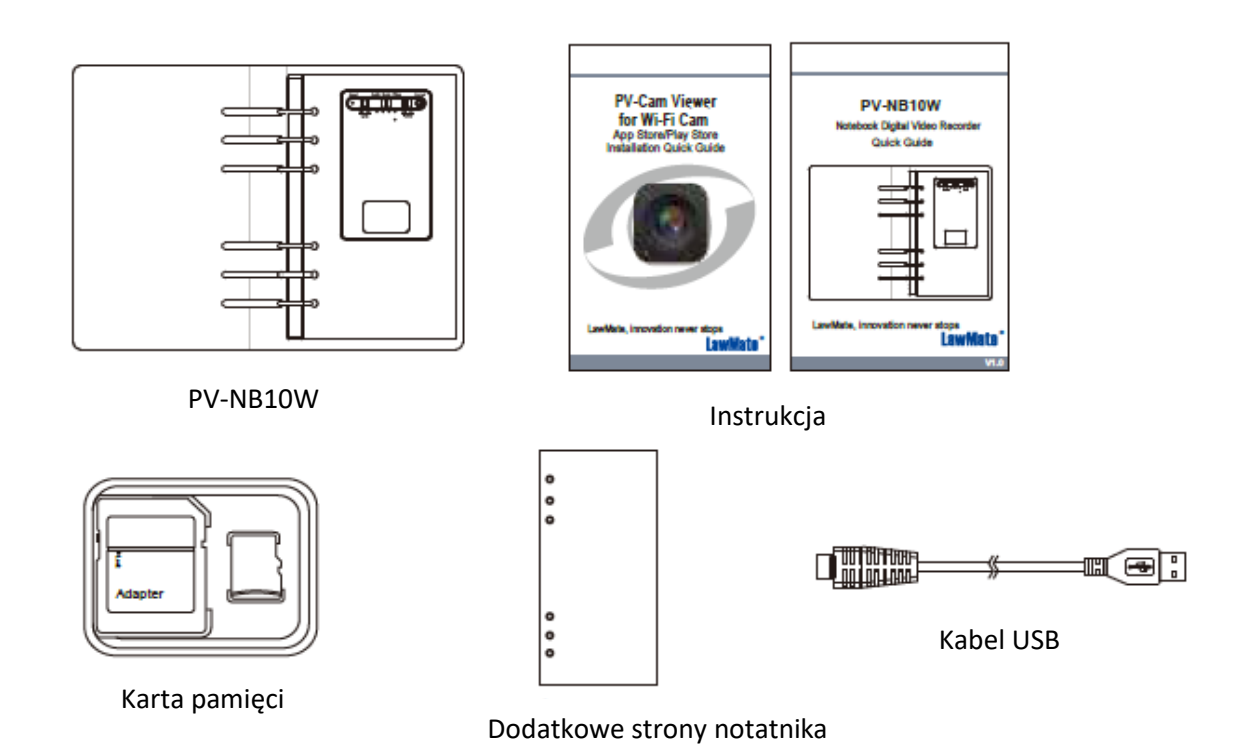

## **3.Dodawanie stron do notatnika**

- **3.1.** Otwórz notatnik w sposób przedstawiony na ilustracji (A)
- **3.2.** Wsuń kartki poprzez szczelinę między górną okładką a końcem metalowych elementów trzymających kartki, patrz ilustracja (B)
- **3.3.** Wyrwij niepotrzebne strony

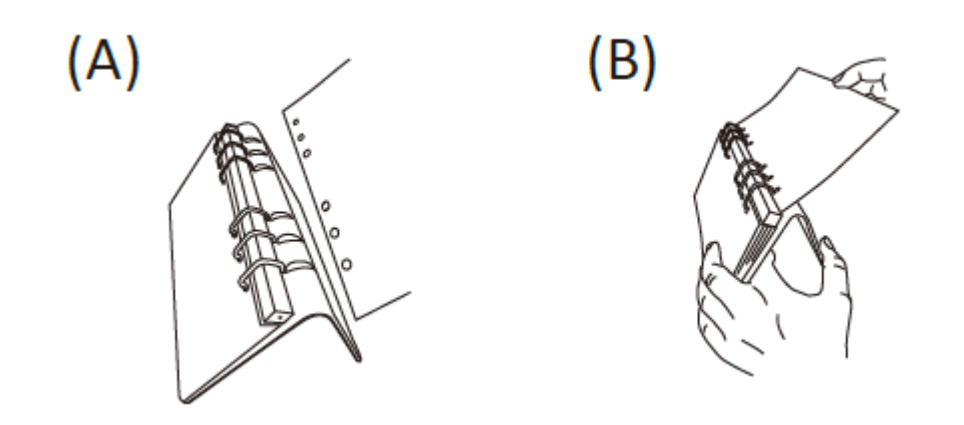

## **4.Ładowanie baterii**

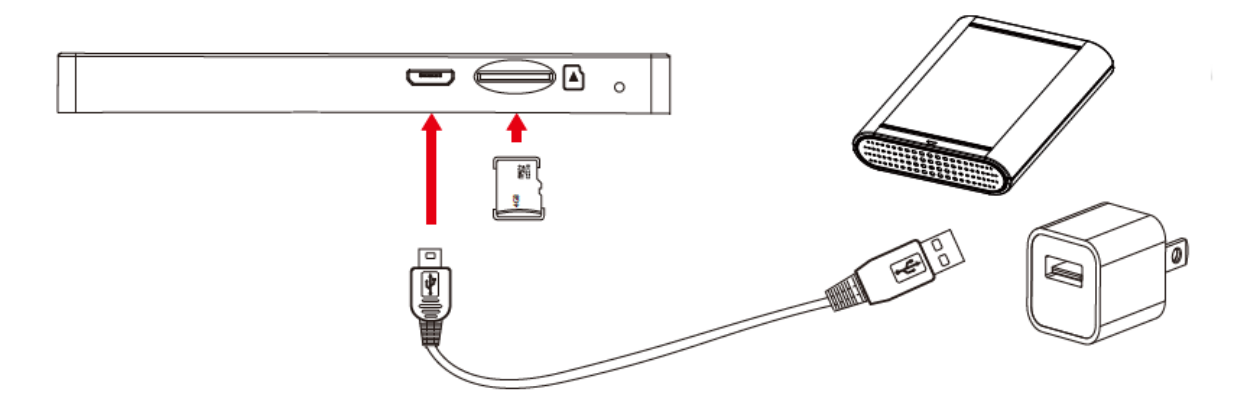

Podłącz rejestrator do źródła zasilania (ładowarka, komputer, power bank) za pomocą kabla USB. Podczas ładowania trzy niebieskie diody będą zapalać się naprzemiennie. Po pełnym naładowaniu wszystkie diody będą świecić jednocześnie.

## **5.Sygnalizacja LED**

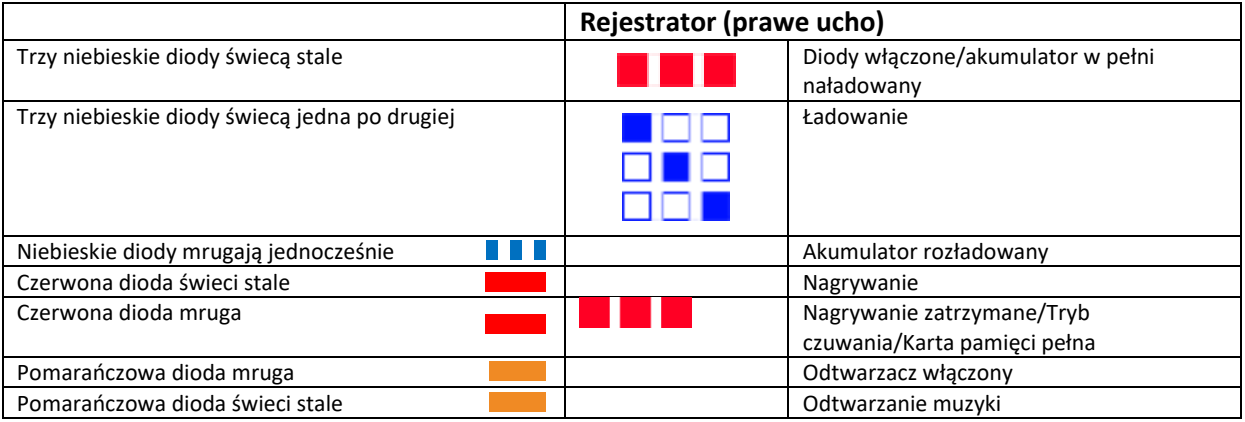

## **6.Korzystanie z urządzenia**

#### **6.1. Sygnalizacja LED**

Aby sprawdzić stan baterii i status urządzenia włącz sygnalizację LED poprzez wciśnięcie przycisku (6). Wciśnij (6) ponownie by wyłączyć.

#### **6.2. Włączanie**

Aby włączyć urządzenie włóż kartę pamięci i przełącz (5) na ON. Jeśli żadna dioda się nie zapali to oznacza to iż sygnalizacja jest wyłączona. Włącz sygnalizację diod LED wciskając krótko (6) – patrzy wyżej, sekcja 6.1.

#### **6.3. Tryb nagrywania (audio/wideo)**

Rejestrator może nagrywać audio/wideo lub samo audio.

#### **6.3.1. Nagrywanie audio/wideo**

Przełącz (4) na pozycję **Video**. Nagrywanie rozpocznie się automatycznie. Poprawne rozpoczęcie nagrywania sygnalizuje stałe świecenie się diody LED.

Jeśli dioda mruga co ok. 2 sekundy upewnij się, że karta pamięci jest poprawnie zainstalowana, sformatowana i nie jest zapełniona.

#### **6.3.2. Nagrywanie audio**

Przełącz (4) na pozycję **Audio**. Nagrywanie rozpocznie się automatycznie. Poprawne rozpoczęcie nagrywania sygnalizuje stałe świecenie się diody LED.

Jeśli dioda mruga co ok. 2 sekundy upewnij się, że karta pamięci jest poprawnie zainstalowana, sformatowana i nie jest zapełniona.

#### **6.4. Zatrzymywanie nagrywania**

Aby zatrzymać nagrywanie przełącz (4) w pozycję środkową. Tryb czuwania jest sygnalizowany przez mruganie czerwonej diody LED co ok. 2 sek.

#### **6.5. Wi-Fi**

- **6.5.1.** Aby włączyć moduł Wi-Fi przełącz (3) w pozycję ON. Postępuj zgodnie z instrukcjami dla aplikacji PV-Cam Viewer. Pomarańczowa dioda LED zaświeci się stale po nawiązaniu połączenia.
- **6.5.2.** Więcej informacji na temat połączenia Wi-Fi znajduje się w instrukcji do aplikacji PV-Cam Viewer.

#### **6.6. Wyłączanie**

Aby wyłączyć urządzenie, przełącz (5) w pozycję OFF i wciśnij (6) aby wyłączyć sygnalizację LED.

#### **6.7. Reset ustawień**

Aby zresetować urządzenie wciśnij (2) za pomocą igły lub innego cienkiego narzędzia

#### **6.8. Ustawienia domyślne**

- **6.8.1.** Aby przywrócić domyślne hasło Wi-Fi i SSID sieci włącz urządzenie i wciśnij za pomocą igły lub innego cienkiego narzędzia i przytrzymaj przycisk (10) przez przynajmniej 3 sekundy i puść przycisk. Czerwona i pomarańczowa dioda LED zaświecą się i zgasną.
- **6.8.2.** Aby przywrócić wszystkie domyślne ustawienia włącz i wciśnij za pomocą igły lub innego cienkiego narzędzia i przytrzymaj przycisk (10) przez przynajmniej 10 sekundy i puść przycisk. Czerwona i pomarańczowa dioda LED zaświecą się i zgasną.

## **7.Formatowanie karty pamięci**

UWAGA: Przed pierwszym użyciem karty pamięci z urządzeniem konieczne jest jej sformatowanie! Jeśli formatowanie zostanie pominięte urządzenie może nie działać poprawnie!

Istnieją dwa sposoby formatowania:

#### **7.1. Formatowanie w urządzeniu**

- **7.1.1.** Wciśnij i przytrzymaj przycisk (6) i jednocześnie włącz urządzenie przesuwając włącznik (5) w pozycję ON.
- **7.1.2.** Wszystkie niebieskie diody LED zaświecą się a czerwona dioda będzie mrugać.
- **7.1.3.** Po ukończeniu formatowania urządzenie wyłączy się automatycznie

#### **7.2. Formatowanie poprzez aplikację PV-Cam Viewer**

- **7.2.1.** Przejdź do ustawień programu PV-Cam Viewer
- **7.2.2.** Wciśnij **Format Card** i potwierdź wybór

### **8.Ustawienia daty i czasu**

#### **8.1. Przy użyciu komputera**

Ustawianie daty i godziny (dla systemu Windows)

1. Kliknij prawym przyciskiem myszy na pulpicie komputera. Utwórz nowy plik tekstowy (\*.txt) w Notatniku i otwórz ten plik tekstowy do edycji.

2. Załóżmy, że jest obecnie 25 lutego 2018 roku, godzina 13:00. Wprowadź datę i godzinę w formie 2018.02.25 13:00:00. Pamiętaj, że między datą a godziną trzeba umieścić spację, a czas podawany jest w formacie 24-godzinnym.

3. Zmień nazwę pliku na settime.txt i zapisz go w głównym folderze karty pamięci.

4. Włóż kartę pamięci do gniazda, a następnie włącz urządzenie. W ten sposób zakończono ustawianie daty i godziny.

5. Uwaga: że jeżeli data i godzina zostały ustawione poprawnie, plik settime.txt nie będzie widoczny po ponownym podłączeniu urządzenia do komputera.

#### **8.2. Przy użyciu aplikacji PV-Cam Viewer**

Postępuj zgodnie z instrukcjami instrukcji programu PV-Cam Viewer.

## **9.Dostęp do plików**

Istnieją dwa sposoby uzyskania dostępu do plików

- **9.1.** Użyj czytnika kart pamięci w komputerze
- **9.2.** Przy włączonym urządzeniu podłącz je do komputera za pomocą kabla USB. Rejestrator zostanie rozpoznany jako pamięć zewnętrzna

## **10. Specyfikacja techniczna**

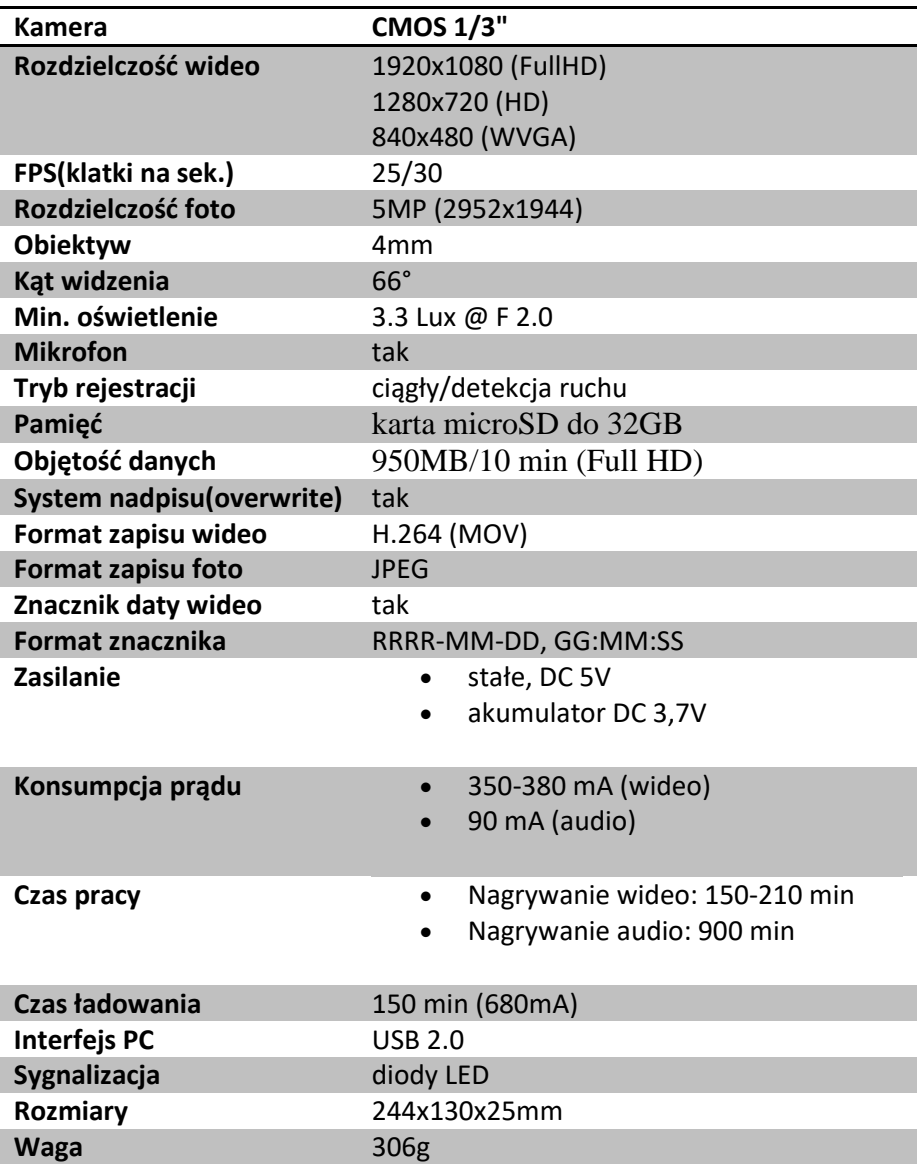